# **Importing Questions Using Microsoft Excel**

#### **Excel Question Format**

You can create different question types in Microsoft Excel and upload the questions to Blackboard Learn. You must follow a certain format to be able to upload the file to Blackboard Learn.

The following is the format that must be followed in order for the Test Questions to be uploaded without any problems.

- Column A– Question Type
- Column B– Question Text
- Column C– Answers (if you have multiple answers, use the column that follow)

| Question Type        | Format |  |  |  |
|----------------------|--------|--|--|--|
| Calculated numeric   | NUM    |  |  |  |
| Essay                | ESS    |  |  |  |
| Fill in the blank    | FIB    |  |  |  |
| Multiple Choice      | МС     |  |  |  |
| Multiple Answer      | MA     |  |  |  |
| True/False           | TF     |  |  |  |
| Ordering             | ORD    |  |  |  |
| Matching             | MAT    |  |  |  |
| Short response       | SR     |  |  |  |
| Opinion/Likert scale | ОР     |  |  |  |

|   | Α  | В                                               | С           | D         | Е         | F       | G      | Н         |
|---|----|-------------------------------------------------|-------------|-----------|-----------|---------|--------|-----------|
| 1 | TF | George Washing is the current President         | FALSE       |           |           |         |        |           |
| 2 | TF | Mexico is a country north of the United States. | FALSE       |           |           |         |        |           |
| 3 | MC | Which country is not in North America           | Mexico      | incorrect | Venezuela | correct | Canada | incorrect |
| 4 | SR | Describe the flight pattern of flamingoes.      | V formation |           |           |         |        |           |

### **Create a Test in Microsoft Excel**

- From Microsoft Excel, create your questions on the format discussed above.
- 2. When you have finished your test questions, save your file.
- 3. **Type** a name for your file in the **File name** box.
- In the Save as type, select Text(Tab Delimited), and then click Save.

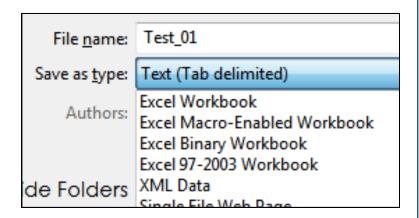

Important: only "Text (tab delimited)(.txt), files will be accepted by Blackboard Learn.

## **Uploading a Test to Blackboard**

- Login to your course, under Course Management, under Course Tools, click on Tests, Surveys, and pools.
- 2. Click Tests.
- 3. Click the Build Test button.
- Enter a name for the rest (required), description (optional), and instructions (optional). Click Submit.
- 5. In the Test Canvas, click the button to Upload Questions.
- 6. Browse your computer to locate your .txt file with the test questions.
- 7. Enter a point value for the test questions. Click Submit.
- 8. Your test questions will appear in the Test Canvas. You can edit the questions by clicking on the action link next to the question text or enter individual question point values by clicking in the points box.

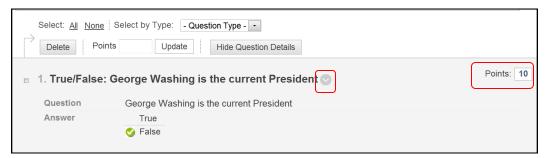

#### **Make the Test Available**

- 1. Navigate to the content area where you would like to place your test.
- 2. From the **Assessments** drop down menu, **click** Test.

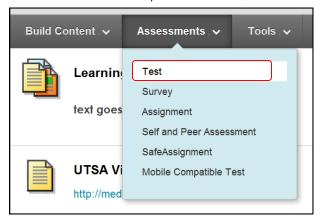

- 3. **Select** your test form the list. Click **Submit**.
- 4. Choose the **Test Options**. This would make the test available to your students Set a timer, force completion, due date, feedback options, etc.
- 5. Click **Submit** to complete the test process.

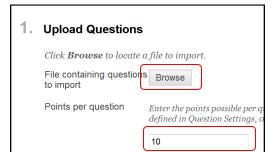